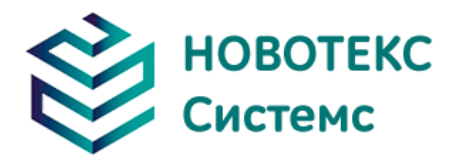

## **Камеры тепловизионные**

# **ТЕРМО ПРО А \ А+**

## **Руководство по эксплуатации**

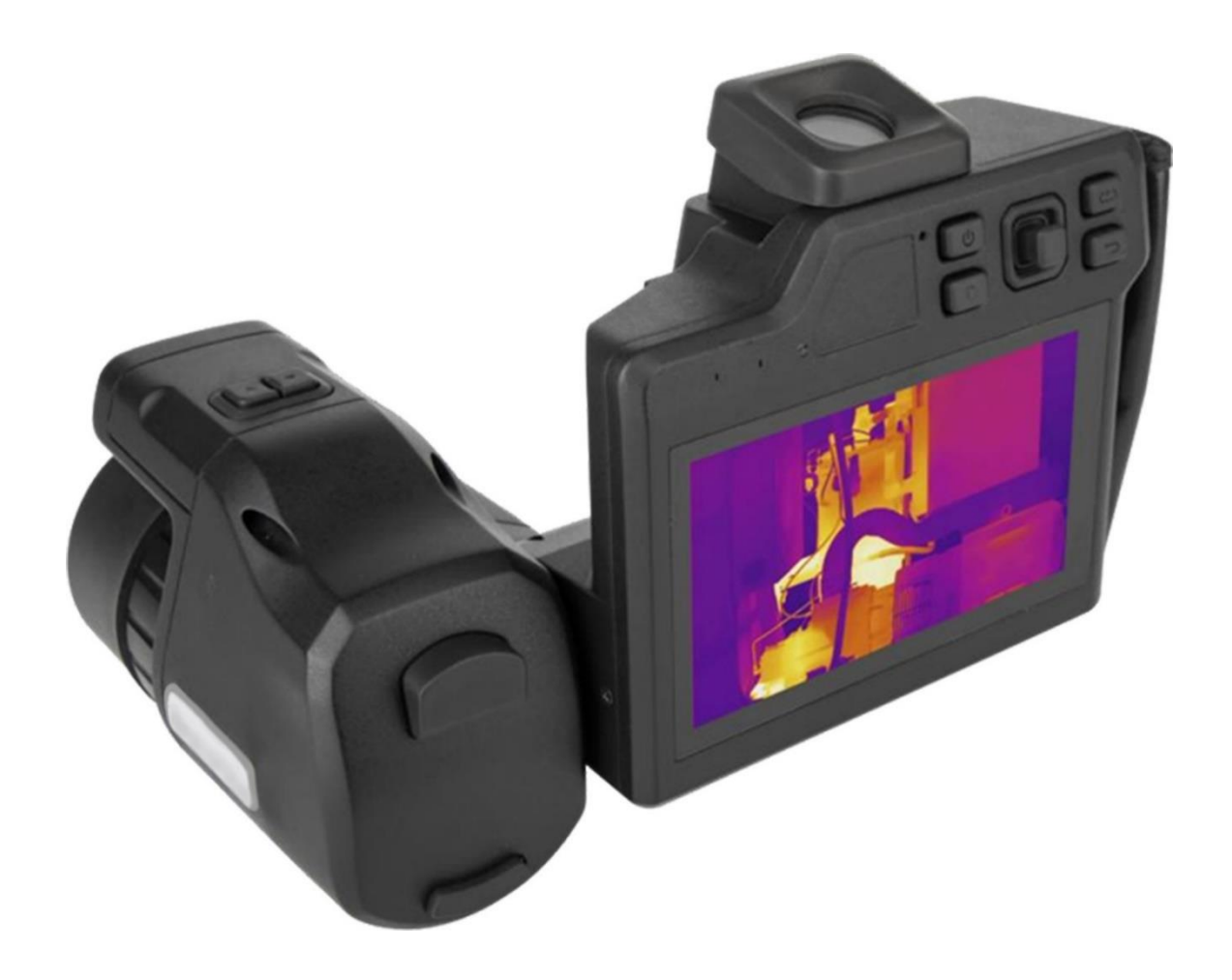

ООО «НОВОТЕКС СИСТЕМС»

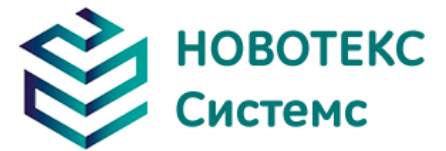

## **Определение**

- **!** Предупреждение указывает на опасную ситуацию или действие, которое может привести к травме или смерти.
- **!** Предостережение обозначает ситуацию или действие, которые могут привести к повреждению камеры или необратимой потере данных.
- **!** Примечание содержит полезные советы для пользователя.

## ВАЖНО - ПРОЧТИТЕ ПЕРЕД ИСПОЛЬЗОВАНИЕМ ПРИБОРА

- **!** Предупреждение. Этот прибор имеет встроенный лазерный передатчик, не смотрите на лазерный луч. Спецификация лазера: 635 нм, 0,9 мВт, класс II.
- **!** ВНИМАНИЕ! Поскольку в тепловизоре используется очень чувствительный термодатчик, ни при каких обстоятельствах (включенных или выключенных) объектив не должен быть направлен непосредственно на источник сильного излучение (например, солнце, прямые или отраженные лазерные лучи и т. д.). Необратимое повреждение камеры!
- **!** Внимание При транспортировке необходимо использовать оригинальную упаковочную коробку, не трясите и не ударяйте тепловизор во время использования и транспортировки.
- **!** Внимание При хранении рекомендуется использовать оригинальную упаковочную коробку и помещать его в прохладное, сухое, вентилируемое место без сильных электромагнитных полей.
- **!** ПРЕДУПРЕЖДЕНИЕ. Избегайте попадания масляных пятен и различных химикатов на поверхность объектива, чтобы они не загрязнили и не повредили поверхность. После использования закройте крышку объектива.
- **!** Внимание! Чтобы предотвратить потенциальную опасность потери данных, копируйте (создайте резервную копию) данные на ваш компьютер как можно чаще.
- **!** Примечание. Для получения точных показаний камере может потребоваться 3-5 минутный прогрев.
- **!** Примечание. Каждый тепловизор проходит температурную калибровку на заводе, рекомендуется проводить калибровку температуры каждый год.
- **!** Внимание Не открывайте корпус и не вносите изменения без разрешения, ремонт может выполняться только авторизованным персоналом нашей компании.

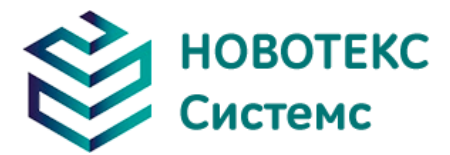

## Содержание

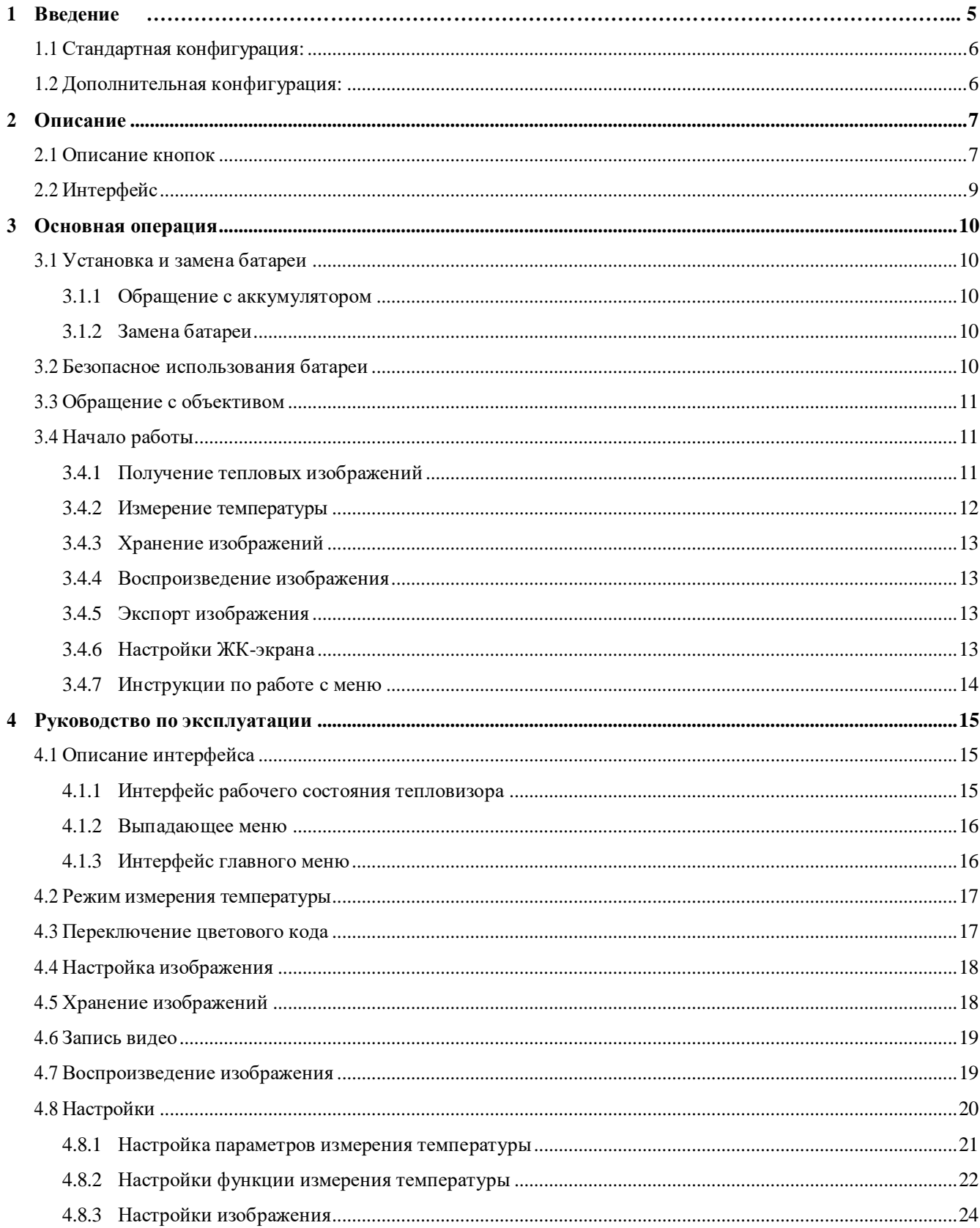

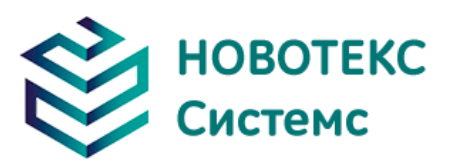

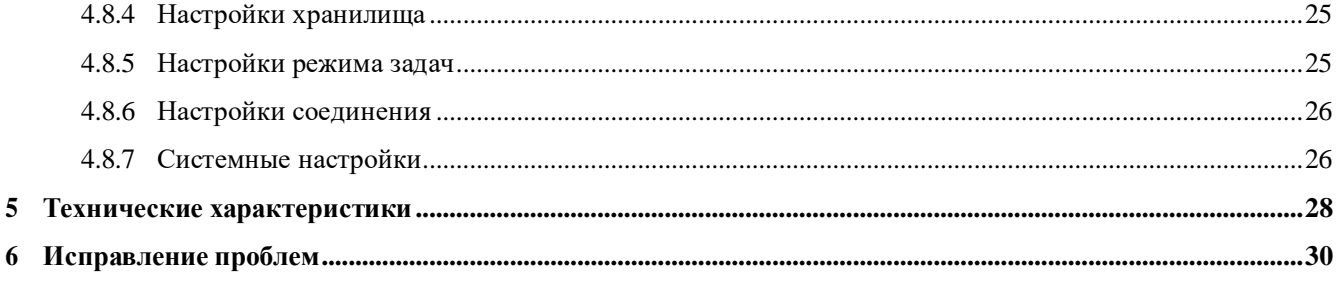

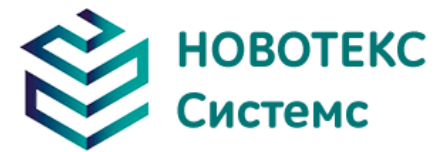

## <span id="page-4-0"></span>**1 Введение**

Благодарим вас за выбор камеры тепловизионной ТЕРМО ПРО А или ТЕРМО ПРО А+ от компании НОВОТЕКС СИСТЕМС.

#### **Основные функции:**

- Максимальная температура, минимальная температура, произвольное линейное измерение температуры цветовых кодов на выбор;
- Слияние изображений в инфракрасном и видимом свете;
- Изотермическая функция;
- Настройки измерения температуры;
- Слияние высокой и низкой температуры;
- Встроенная таблица коэффициентов излучения для распространенных материалов;
- Ручная и автоматическая регулировка фокуса;
- Различные сменные независимые объективы;
- 5-дюймовый ЖК-дисплей высокой яркости;
- Регулируемая яркость ЖК-дисплея;
- Емкостной сенсорный экран;
- Камера видимого света;
- Светодиодная заполняющая подсветка;
- Лазерный дальномер;
- Беспроводная сеть Wi-Fi;
- Bluetooth наушники;
- GPS-позиционирование и электронный компас;
- Хранение изображений на SD-карте;
- Передача данных USB-C;
- Видеовыход HDMI;
- Одиночное или пакетное хранение видео в реальном времени;
- Голосовые или текстовые аннотации;
- Настройка горячих клавиш;
- Режим энергосбережения;
- Многоязычные настройки времени/даты;
- $\bullet$  Сброс.

## ВАРИАНТЫ МОДЕРНИЗАЦИИ:

Дополнительный широкоугольный объектив (0,5Х), средне-фокусный объектив (2Х) или телеобъектив (3Х). Это может расширить диапазон измеряемых температур при необходимости контролировать высокие температуры.

## ОСНОВНЫЕ ПРИМЕНЕНИЯ:

- Электроэнергетика: обследование теплового состояния линий электропередачи и силового оборудования, диагностика неисправностей;
- Электрическая система: предварительная идентификация перед перегрузкой цепи;
- Механическая система: сокращение времени простоя и предотвращение поломки;
- Строительство;
- Крыша: обнаружение просачивания воды;

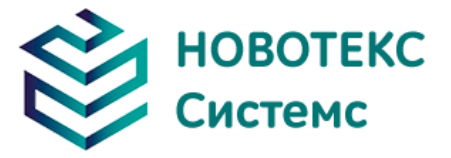

- Структура здания: инфракрасная оценка энергии для коммерческих зданий и жилых зданий;
- Обнаружение влаги: находит сырость и плесень;

## ДРУГИЕ ПРИМЕНЕНИЯ:

- Металлургия: мониторинг сталеплавильного и прокатного процессов, диагностика повреждений доменной печи, определение температуры слябов, выпущенных из печи и т.д.
- Противопожарная защита: предупреждение лесных пожаров и поиск потенциальных источников возгорания, обнаружение и предотвращения самовозгорания специальных материалов, электропожарная безопасность.
- Медицина: определение температуры поверхности тела человека и анализ распределения температурного поля.
- Нефтехимическая промышленность: проверка состояния нефтепровода, определение границ раздела материалов, обнаружение утечек тепла, теплоизоляционных конструкций, энергетического оборудования (статус и т.д.).

#### <span id="page-5-0"></span>**1.1 Стандартная конфигурация:**

- Тепловизор;
- Аккумуляторная батарея (2 шт);
- Зарядное устройство;
- Стенд для зарядки аккумулятора;
- Крышка объектива;
- Руководство пользователя, компакт-диск с системой анализа отчетов;
- SD Card;
- Устройство чтения SD-карт;
- USB-кабель для передачи данных;
- Видеокабель HDMI.

#### <span id="page-5-1"></span>**1.2 Дополнительная конфигурация:**

- 0,5-кратный широкоугольный объектив;
- 2-кратный объектив со средним фокусным расстоянием;
- 3-кратный телеобъектив;
- Портативный рюкзак;
- Зарядное устройство.

<span id="page-6-0"></span>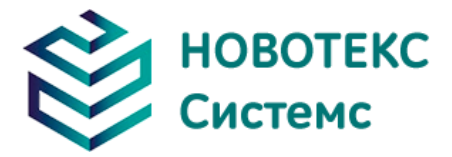

**2 Описание**

## <span id="page-6-1"></span>**2.1 Описание кнопок**

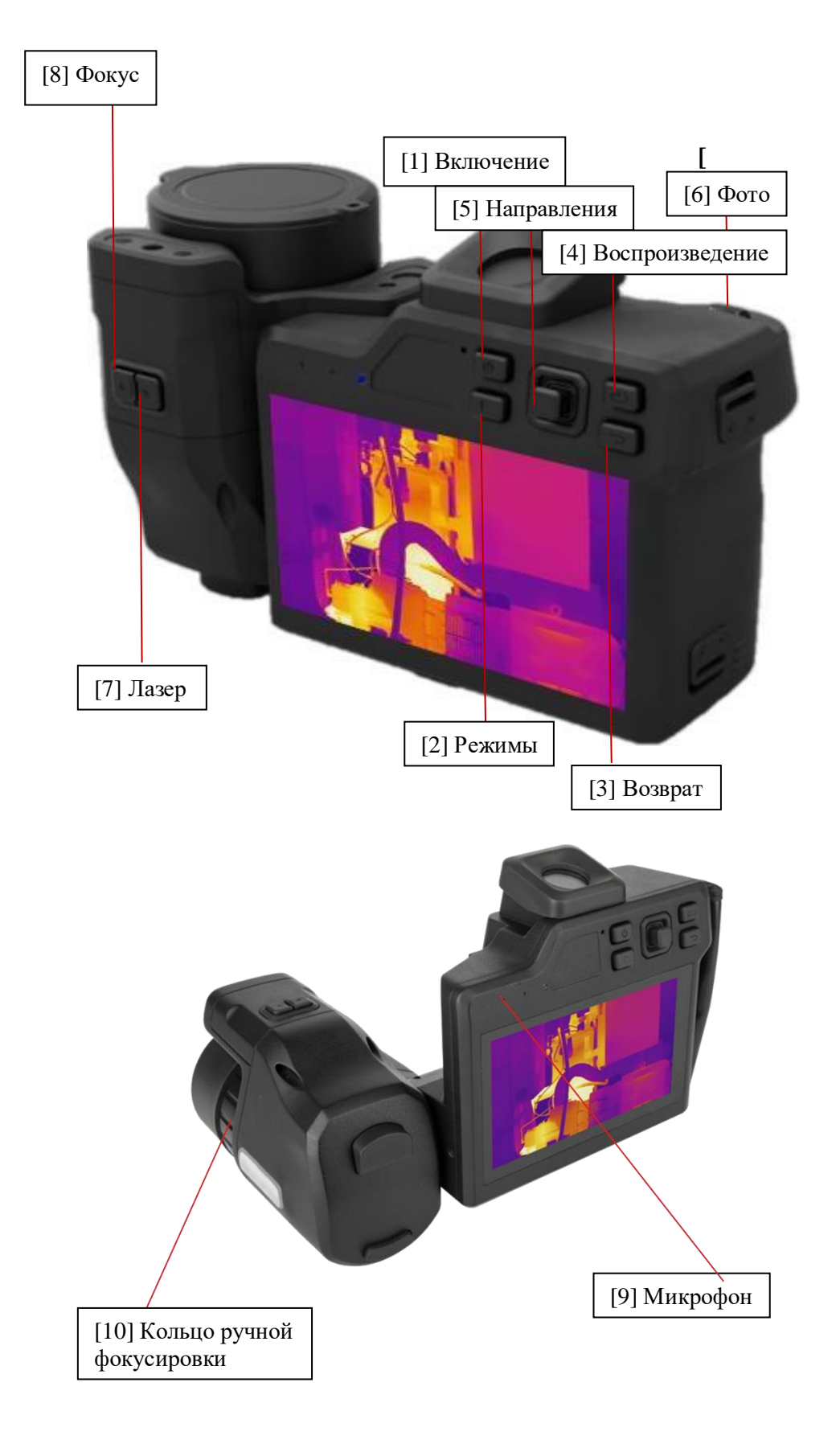

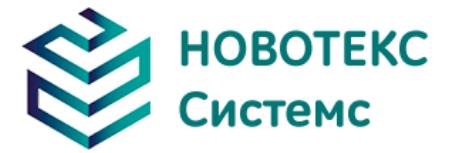

## **[1] Включение**

Для включения и выключения тепловизора, режима ожидания и пробуждения. Нажмите этот переключатель более чем на три секунды, чтобы включить/выключить тепловизор; короткое нажатие для входа в режим ожидания/пробуждения (любая другая клавиша также может активировать).

! **Примечание.** После выключения рекомендуется подождать не менее десяти секунд, чтобы снова включить его для обеспечения сохранности тепловизора.

## **[2] Режимы**

Используется для переключения режима изображения и обнуления. Короткое нажатие для переключения режима изображения. На выбор предлагается 4 режима изображения: инфракрасный, видимый свет, картинка в картинке и двух-диапазонное совмещенное изображение; длительное нажатие в течение 3-х секунд для ручного обнуления.

## **[3] Возврат**

В режиме меню/редактирования короткое нажатие отменяет текущую операцию или возвращает в предыдущее меню.

## **[4] Воспроизведение**

Используется для просмотра и воспроизведения сохраненных изображений и видеофайлов.

## **[5] Направления**

Включает кнопки вверх, вниз, влево, вправо и посередине.

В режиме меню (нажмите среднюю клавишу, чтобы активировать меню и войти в режим меню) клавиши вверх, вниз, влево и вправо используются для операций меню того же уровня, а средняя клавиша входит в меню нижнего уровня или подтверждает выбор.

## **[6] Фото**

Используется для замораживания или сохранения изображений. Однократное нажатие клавиши заморозит изображение, повторное нажатие сохранит изображение, а нажатие клавиши возврата вернет в активный режим. Нажмите и удерживайте в течение 3-х секунд для записи, затем коротко нажмите, чтобы остановить запись и сохранить видео.

## **[7] Лазер**

Нажмите кнопку лазера, чтобы включить/выключить функцию лазерного дальномера.

## **[8] Фокус**

Короткое нажатие кнопки фокусировки для автоматической фокусировки.

## **[9] Микрофон**

Для голосовых комментариев при сохранении изображений.

## **[10] Кольцо ручной фокусировки**

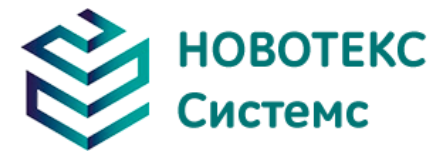

Поверните кольцо фокусировки по часовой стрелке, чтобы сфокусироваться в дальнем направлении фокусировки; поверните кольцо фокусировки против часовой стрелки, чтобы сфокусироваться в ближнем направлении фокусировки.

## **2.2 Интерфейс**

<span id="page-8-0"></span>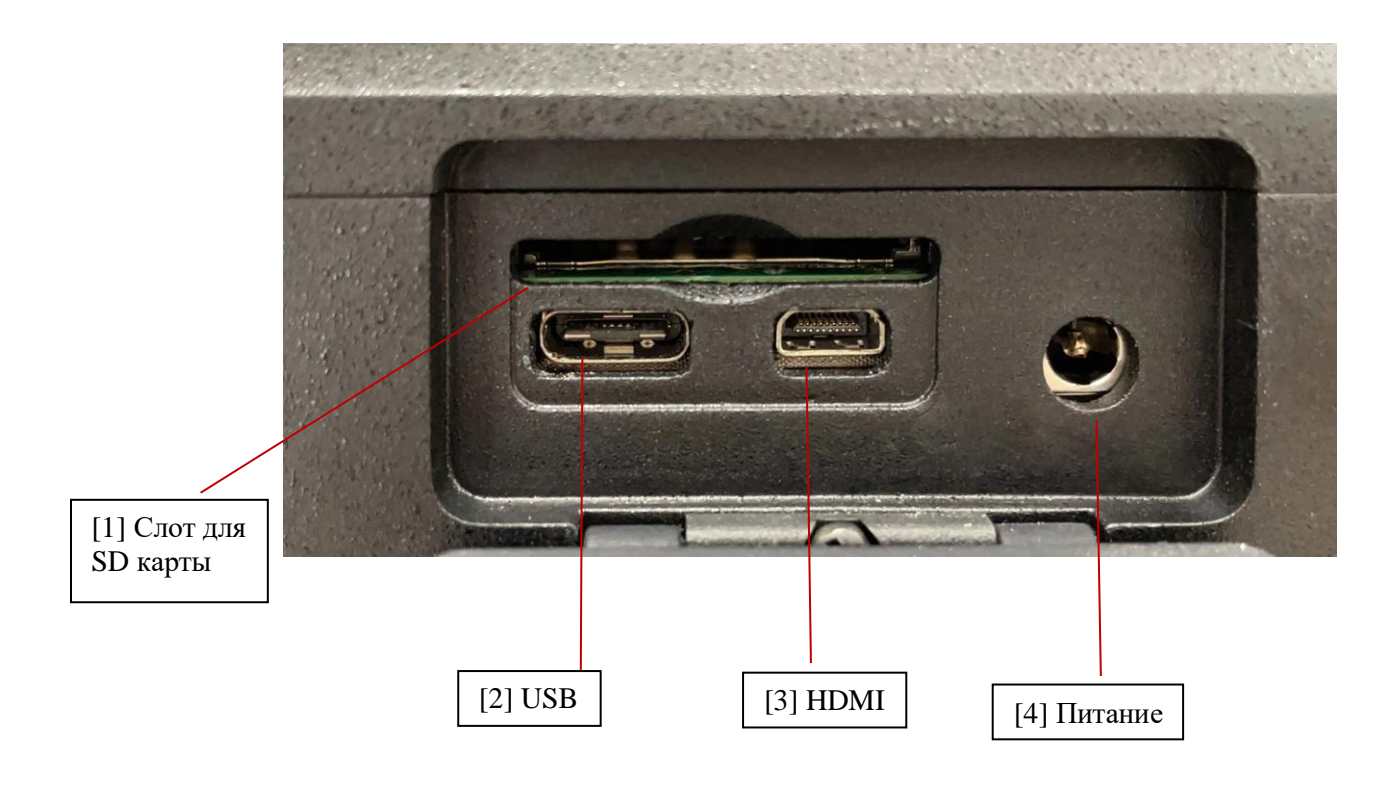

## **[1] Слот для SD-карты**

Используйте стандартную SD-карту для сохранения изображений и обновления программного обеспечения прибора.

$$
[2] \text{ USB} \overset{\sim}{\iff}
$$

Для передачи данных.

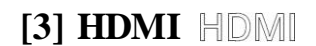

Для видеовыхода HDMI.

## **[4] Питание**

Для зарядки.

<span id="page-9-0"></span>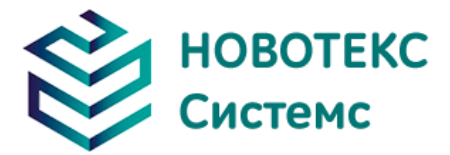

## <span id="page-9-1"></span>**3 Основная операция**

#### **3.1 Установка и замена батареи**

#### <span id="page-9-2"></span>**3.1.1 Обращение с аккумулятором**

Аккумулятор находится в рукоятке камеры, а конец рукоятки – это крышка аккумуляторного отсека.

Нажмите на U-образные эластичные области с обеих сторон крышки аккумуляторного отсека и потяните наружу, чтобы извлечь аккумулятор.

Чтобы вставить батарею, вдавите крышку батарейного отсека внутрь до щелчка. Батарея зафиксировалась и прибор можно использовать.

#### <span id="page-9-3"></span>**3.1.2 Замена батареи**

Когда символ батареи пуст и мигает, это означает, что батарея разряжена и ее следует заменить. После того, как прибор отобразит сообщение о низком уровне заряда, он автоматически выключится.

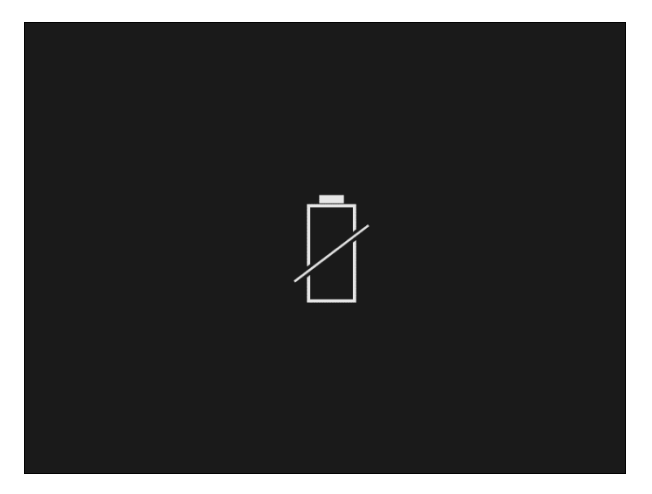

Батарея разряжена

#### <span id="page-9-4"></span>**3.2 Безопасное использования батареи**

 Аккумулятор следует хранить при температуре окружающей среды от -20℃ до 20℃. Поскольку аккумулятор имеет способность саморазряжаться при хранении, то во избежание разряда, который может повлиять на емкость аккумулятора, прибор следует полностью заряжать через равные промежутки времени.

Временные интервалы следующие:

- Температура окружающей среды от -20℃ до 20℃, один раз в 6 месяцев;
- Температура окружающей среды от 20 °С до 45 °С, один раз в 3 месяца;
- Температура окружающей среды от 45°С до 60°С, один раз в 1 месяц. Каждый заряд должен составлять более 50% емкости аккумулятора.
- $\triangleright$  Аккумулятор следует заряжать при температуре окружающей среды от 0°С до 40°С. Зарядка при температуре окружающей среды меньше 0°C уменьшит емкость

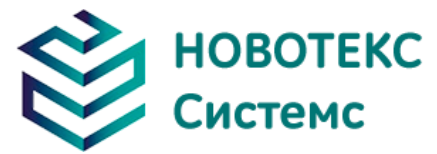

аккумулятора. Зарядка при температуре выше 40°C может привести к перегреву аккумулятора и его повреждению.

#### **! Предупреждения:**

- ! Не разбирайте, не сдавливайте, не прокалывайте батарею;
- ! Не замыкайте внешние контакты аккумулятора;
- ! Держите аккумулятор сухим, не бросайте его в огонь или воду;
- ! Храните в недоступном для детей месте;
- ! Утилизируйте использованные батареи в соответствии с местными нормативными актами.

#### **3.3 Обращение с объективом**

<span id="page-10-0"></span>Совместите красную точку линзы с красной точкой на приборе, осторожно вставьте ее до конца и поверните по часовой стрелке (в направлении красной стрелки) примерно на 50° до тех пор, пока ее нельзя будет достать (появится щелчок).

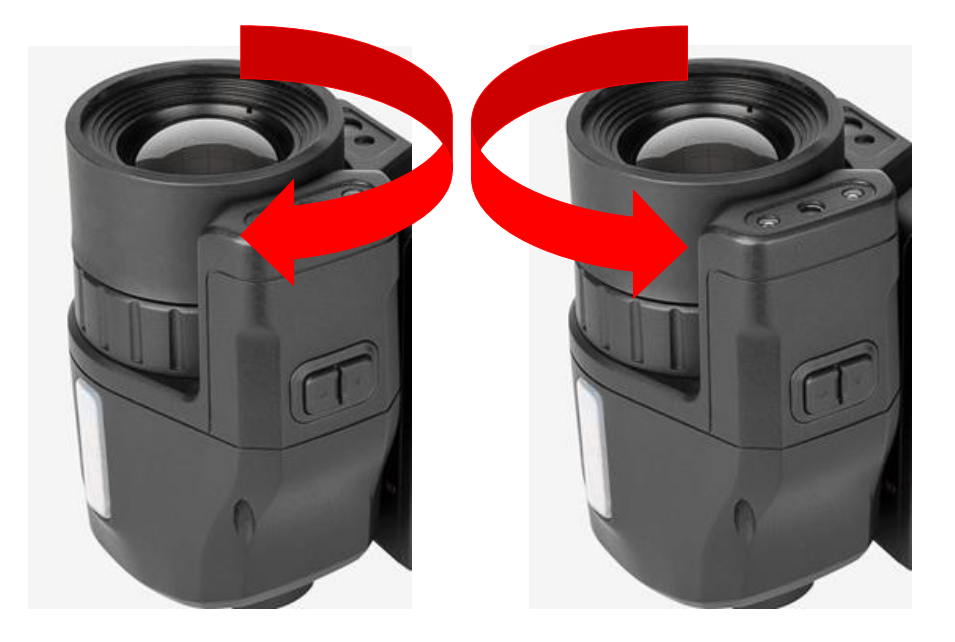

<span id="page-10-1"></span>При снятии поверните объектив против часовой стрелки (в направлении красной стрелки) до конца, а затем осторожно выньте его.

## **3.4 Начало работы**

#### **3.4.1Получение тепловых изображений**

- <span id="page-10-2"></span> После установки батареи нажмите и удерживайте выключатель питания тепловизора (более 3-х секунд), пока индикатор питания не загорится зеленым. Примерно через 15 секунд прибор инициализируется и войдёт в рабочее состояние.
- Откройте крышку объектива, наведите на цель и используйте колесо ручной фокусировки, чтобы сфокусировать тепловизор на объекте.
- Нажмите кнопку автоматической фокусировки, чтобы автоматически сфокусироваться на объекте.

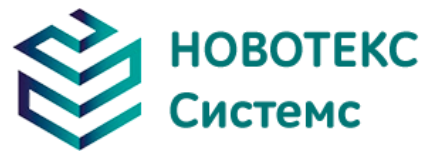

! **Примечание**. Нечеткий фокус приведет к ошибкам измерения.

## **3.4.2Измерение температуры**

- <span id="page-11-0"></span> Переместите точку перекрестного измерения температуры на экране к целевому объекту, а «XX», отображаемый в верхнем левом углу экрана, будет температурой цели в точке измерения температуры. Подробнее о добавлении объектов измерения температуры см. в разделе «4.2 Режим измерения температуры».
- Если вы хотите подробно измерить температуру теплового изображения, отображаемого на текущем экране, вы можете сохранить тепловое изображение для дальнейшего анализа.
- Когда целевая температура выше или ниже верхней, или нижней температуры, соответствующей датчику измерения температуры тепловизора, температура на экране будет отображаться > XXX°C или <XXX°C, чтобы напомнить пользователю.
- Если вам нужно установить свойства объекта измерения температуры, щелкните объект на сенсорном экране, чтобы выбрать его, а затем нажмите значок настройки в правой части экрана, чтобы войти в меню настройки свойств объекта измерения температуры. После настройки нажмите стрелку в левом верхнем углу экрана или нажмите клавишу возврата, чтобы вернуться к изображению. Ниже приведено меню настройки свойств для точек измерения температуры, линий измерения температуры и областей измерения температуры.

#### **Меню настройки атрибутов точки измерения температуры**

Нажмите, чтобы выбрать точку измерения температуры, затем нажмите и удерживайте точку, чтобы перетащить ее прямо на экран. В меню настройки атрибутов точки измерения температуры есть два пункта: удельный коэффициент излучения и настройка расстояния.

Нажмите, чтобы выбрать линию измерения температуры, нажмите и удерживайте среднюю точку на линии, вы можете перетащить линию измерения температуры целиком; нажмите и удерживайте любую точку на обоих концах линии, вы можете перетащить один конец линии измерения температуры, чтобы изменить направление и длину линии. Меню настройки атрибутов линии измерения температуры имеет три пункта: удельный коэффициент излучения, настройка расстояния и настройка анализа. В настройках анализа есть подменю «Максимальная температура», «Минимальная температура», «Средняя температура» и «Максимальная разница температур».

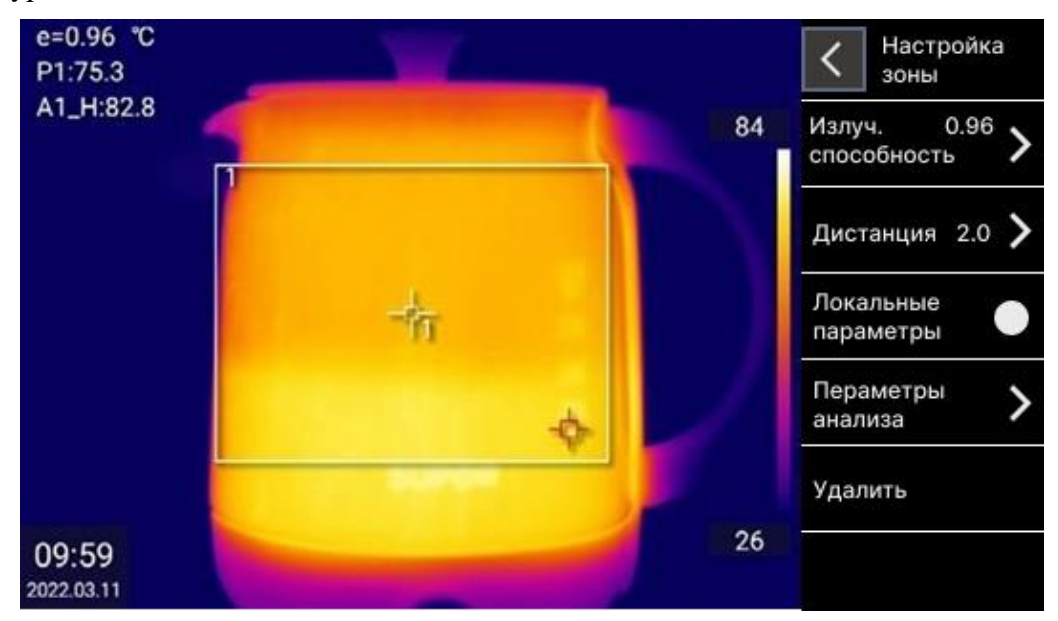

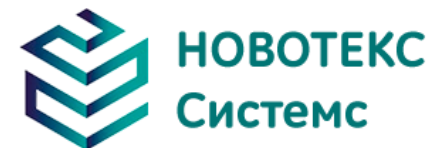

#### **Меню настройки атрибутов области измерения температуры**

Нажмите, чтобы выбрать область измерения температуры, нажмите и удерживайте среднюю точку области, вы можете перетащить область измерения температуры целиком; нажимая и удерживая любую точку в четырех углах области, вы можете перетаскивать углы области измерения температуры, чтобы изменить размер области. Меню настройки атрибутов области измерения температуры имеет три пункта: удельный коэффициент излучения, настройка расстояния и настройка анализа. В настройках анализа есть подменю «Максимальная температура», «Минимальная температура», «Средняя температура» и «Максимальная разница температур».

 Если вы хотите установить объект измерения температуры в качестве «эталонного объекта», см. «4.8.2 Настройки функции измерения температуры».

! **Примечание.** Камера может установить только одну цель измерения эталонной температуры.

## <span id="page-12-0"></span>**3.4.3 Хранение изображений**

Чтобы сохранить полученное изображение, вы можете выбрать один из следующих двух способов:

- Нажмите среднюю кнопку или коснитесь сенсорного экрана, выберите в меню значок «Фото» и система автоматически сохранит изображение.
- Нажмите клавишу сохранения, после того как изображение остановится, затем снова нажмите эту клавишу, чтобы сохранить изображение.

#### <span id="page-12-1"></span>**3.4.4 Воспроизведение изображения**

- Нажмите среднюю кнопку или нажмите на сенсорный экран, выберите значок «Воспроизведение» в меню, после откроется библиотека изображений, выберите папку для воспроизведения и воспроизведите изображение.
- Нажмите кнопку воспроизведения, чтобы открыть библиотеку изображений, выберите папку для воспроизведения и воспроизведите изображение.

## <span id="page-12-2"></span>**3.4.5 Экспорт изображения**

- Устройство чтения карт можно использовать для работы с данными, хранящимися на SD-карте, включая экспорт изображений, удаление, форматирование и другие операции.
- USB-кабель для передачи данных можно использовать для подключения к компьютеру для работы с данными, хранящимися на SD-карте тепловизора, включая экспорт, удаление, форматирование и другие операции изображения.

! Примечание. Для форматирования SD-карты рекомендуется использовать функцию форматирования в прошивке тепловизора.

#### <span id="page-12-3"></span>**3.4.6 Настройки ЖК-экрана**

 Нажмите раскрывающееся меню или щелкните значок настройки сенсорного экрана, чтобы войти в меню «Настройки», и установите яркость ЖК-экрана в разделе «Настройки», «Системные настройки», «Настройки режима энергосбережения» и «Регулировка яркости».

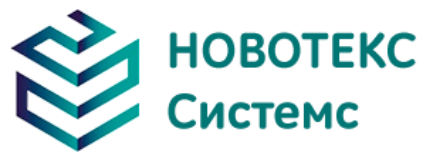

## <span id="page-13-0"></span>**3.4.7 Инструкции по работе с меню**

Ключевые операции:

- Главное меню: нажмите среднюю клавишу, чтобы открыть главное меню, используйте клавиши вверх и вниз для переключения значков в главном меню, нажмите среднюю клавишу, чтобы выбрать и войти в соответствующий интерфейс меню, и нажмите клавишу возврата, чтобы выйти из меню.
- Интерфейс значков: когда вторичное меню представляет собой интерфейс значков, нажимайте клавиши вверх и вниз для переключения значков, нажмите среднюю клавишу, чтобы подтвердить выбор, и нажмите клавишу возврата, чтобы выйти из меню.
- Текстовый интерфейс: когда второй уровень и ниже подменю являются текстовым интерфейсом, нажмите клавиши вверх и вниз для переключения пунктов меню и нажмите клавишу возврата, чтобы вернуться в предыдущее меню.
- Интерфейс параметров: нажмите клавиши «Влево», «Вправо», «Вверх», «Вниз», чтобы переключить параметры, нажмите среднюю клавишу, чтобы подтвердить выбор, сохранить и вернуться в верхнее меню, и нажмите клавишу возврата, чтобы вернуться в верхнее меню.

#### **Работа с сенсорным экраном:**

- Щелкайте значки в правой части сенсорного экрана и щелкайте каждый значок, чтобы выполнить соответствующую операцию. Войдите в меню настроек, щелкните элемент меню, который необходимо установить, войдите в подменю следующего уровня и выполните такие операции, как переключение функций, настройка параметров, выбор опций и т. д. в меню последнего уровня; щелкните стрелку перед названием интерфейса, чтобы вернуться в предыдущее меню.
- Нажмите на сенсорный экран, чтобы открыть контекстное меню, вы можете переключать Wi-Fi, Bluetooth, светодиодные индикаторы, щелкнуть значок очистки экрана, чтобы очистить основной интерфейс, GPS, точку доступа, включить / выключить функцию сканирования QR-кода, войти в режим панорамного фото, состояние настроек яркости экрана.

<span id="page-14-2"></span><span id="page-14-0"></span>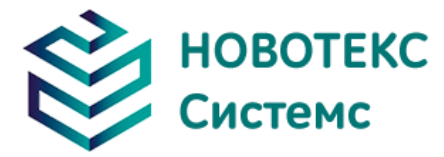

## <span id="page-14-1"></span>**4 Руководство по эксплуатации**

## **4.1 Описание интерфейса**

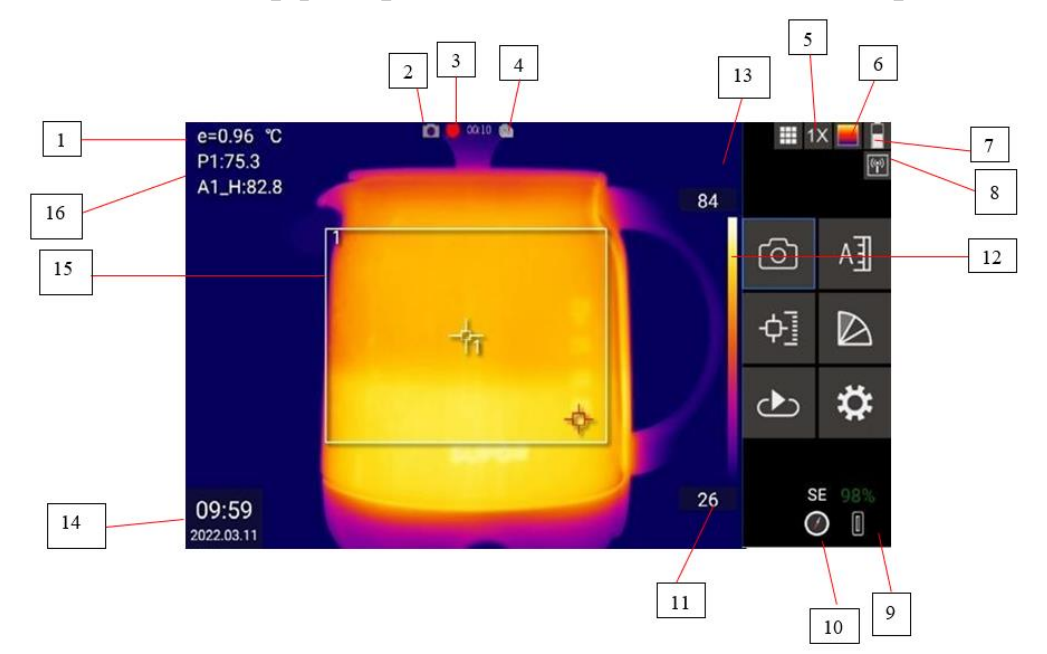

#### **4.1.1Интерфейс рабочего состояния тепловизора**

- [1] Излучательная способность: установлена по умолчанию.
- [2] Флаг хранения: указывает, что текущее изображение сохраняется.
- [3] Метка записи: указывает текущий статус записи.
- [4] Флаг непрерывного моментального снимка: означает, что в настоящее время прибор находится в состоянии непрерывного моментального снимка.
- [5] Логотип объектива: отображение логотипа объектива текущего инструмента.
- [6] Метка режима изображения: указывает, что в данный момент отображается инфракрасное изображение.
- [7] Состояние батареи: отображает текущий уровень заряда батареи.
- [8] Флажки USB, Wi-Fi, Bluetooth, GPS: указывает включенные в данный момент функции.
- [9] Емкость внутренней карты памяти: отображает состояние использованной емкости
- [10] Знак компаса: указывает текущее направление.
- [11] Нижняя температура: нижнее значение температуры цветовой шкалы.
- [12] Цветовая шкала температуры: шкала температуры, отображаемая на текущем изображении.
- [13] Верхняя предельная температура: Верхнее предельное значение температуры цветовой шкалы.
- [14] Системное время: отображение текущего системного времени.

<span id="page-15-0"></span>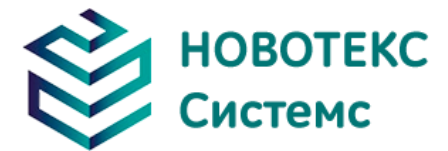

- [15] Объекты измерения температуры: крестообразные курсоры для точечных объектов измерения температуры, а также прямоугольники, прямые линии, изображающие площади, и линейные объекты измерения температуры.
- [16] Результат измерения температуры: отображение значения температуры объекта измерения температуры.

**! Примечание.** Различные режимы имеют разные функции, и все знаки в интерфейсе могут не отображаться, отображаться в различных режимах.

#### **4.1.2 Выпадающее меню**

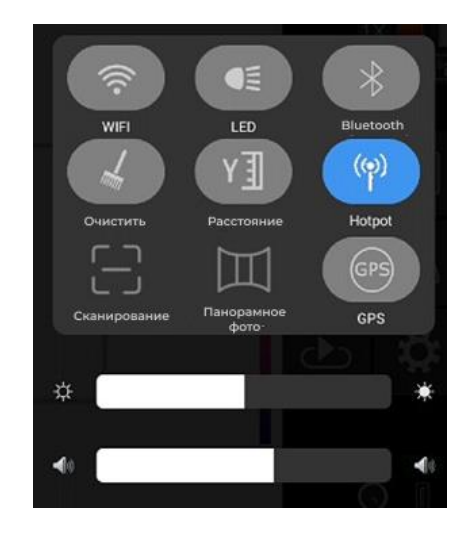

Интерфейс выпадающего меню

#### **Интерфейс выпадающего меню:**

<span id="page-15-1"></span>Щелкните соответствующий значок, чтобы включить/выключить WI-FI, Bluetooth, светодиодную подсветку, горячую точку, GPS, ИК-расстояние, щелкните значок очистки экрана, чтобы очистить основной интерфейс. Нажмите на соответствующий значок, чтобы войти в режим панорамного фото. Яркость экрана и громкость инструмента можно регулировать.

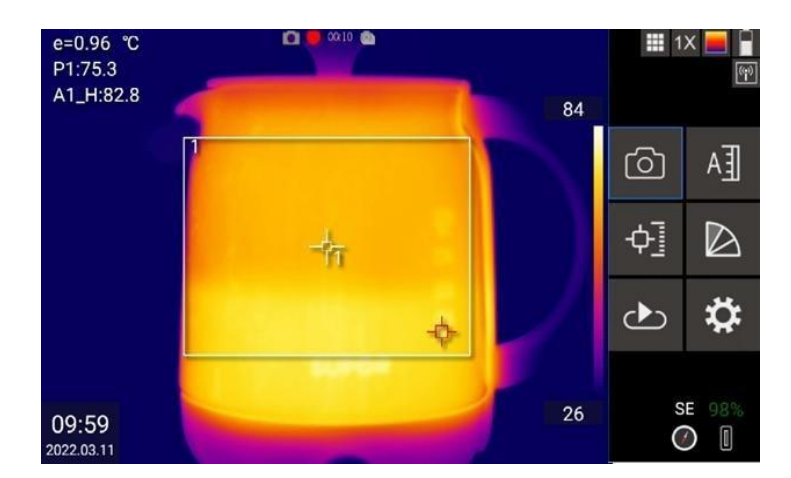

#### **4.1.3 Интерфейс главного меню**

Интерфейс главного меню

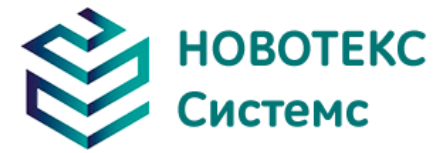

#### **Интерфейс главного меню**:

<span id="page-16-0"></span>Значки в главном меню справа: фото/видео, настройка изображения, режим измерения температуры, цветовая метка, воспроизведение изображения и настройки.

#### **4.2 Режим измерения температуры**

Эта функция используется для добавления или удаления объектов измерения температуры, включая точки измерения температуры, области измерения температуры, линии измерения температуры и т. д.

Нажмите среднюю кнопку или коснитесь сенсорного экрана. Щелкните значок режима измерения температуры на сенсорном экране или используйте клавиши вверх и вниз для выбора, а затем нажмите среднюю клавишу и появится следующий интерфейс.

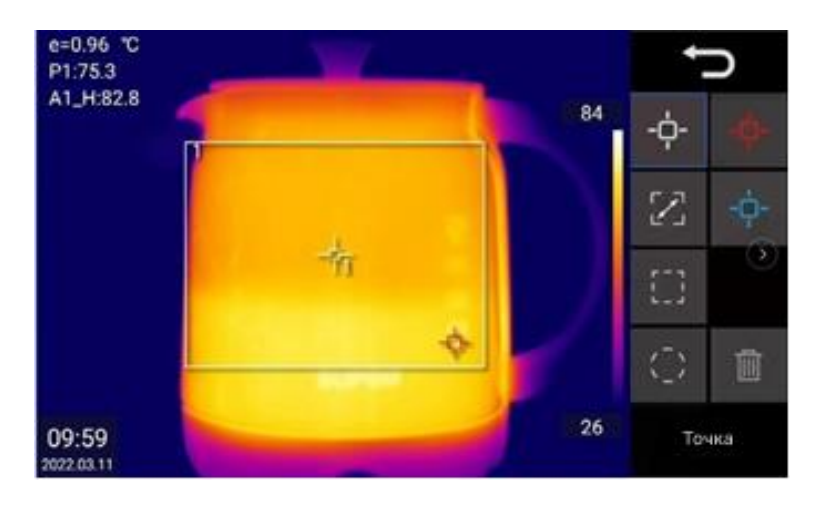

Интерфейс режима измерения температуры

В соответствии с потребностями измерения, щелкните непосредственно на сенсорном экране значки объекта измерения температуры, такие как точка измерения температуры, область измерения температуры, линия измерения температуры и т. д., или используйте клавиши «влево» и «вправо», чтобы выбрать соответствующий значок объекта измерения температуры и затем нажмите среднюю клавишу, чтобы добавить точки измерения температуры, объекты измерения температуры, такие как области измерения температуры и линии измерения температуры. Щелкните значок удаления в крайнем правом углу или используйте клавиши вверх и вниз, чтобы выбрать, а затем нажмите среднюю клавишу, все добавленные объекты измерения температуры будут удалены.

**Примечание:** если вы хотите удалить один объект измерения температуры, вы можете напрямую щелкнуть сенсорный экран, чтобы выбрать объект измерения температуры, а затем щелкнуть значок удаления в нижней части экрана, чтобы удалить его.

#### **4.3 Переключение цветового кода**

<span id="page-16-1"></span>Эта функция используется для выбора цветовой шкалы для отображения изображения, на выбор имеется одиннадцать цветовых шкал.

Нажмите среднюю кнопку или коснитесь сенсорного экрана, чтобы открыть главное меню. Нажмите цветной значок на сенсорном экране или используйте левую и правую клавиши для выбора, а затем нажмите среднюю клавишу, появится следующий интерфейс.

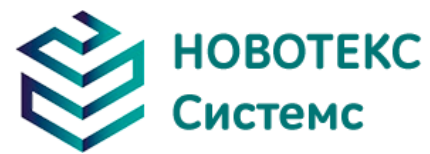

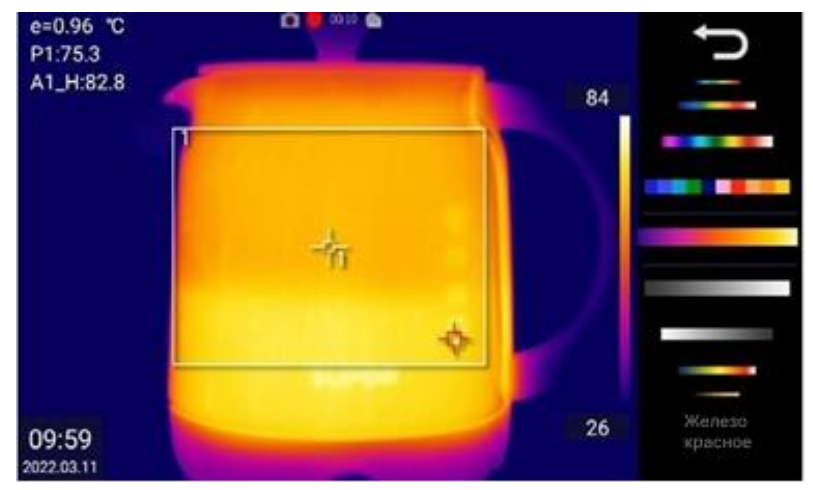

Интерфейс переключения цветового кода

В соответствии с потребностями отображения изображения щелкните соответствующую полосу цветовой шкалы на сенсорном экране или используйте левую и правую кнопки для выбора, а затем нажмите среднюю кнопку, чтобы переключиться на выбранную цветовую шкалу.

#### **4.4 Настройка изображения**

<span id="page-17-0"></span>Эта функция используется для выбора ручного/автоматического режима настройки изображения.

Нажмите среднюю кнопку или коснитесь сенсорного экрана; нажмите значок авто/ручной режим на сенсорном экране или используйте кнопки вверх и вниз для выбора, а затем нажмите среднюю кнопку.

В режиме ручной настройки проведите пальцем по сенсорному экрану, чтобы отрегулировать верхний и нижний пределы температуры цветовой шкалы по отдельности или одновременно. Нажмите на выбранное значение температуры еще раз, чтобы снять выделение.

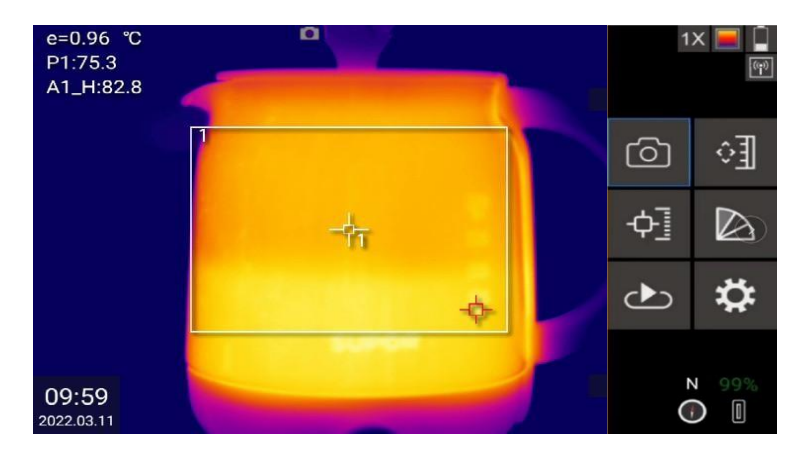

Интерфейс настройки изображения

#### **4.5 Хранение изображений**

<span id="page-17-1"></span>Эта функция используется для сохранения изображения в формате JPG. Нажмите среднюю кнопку или коснитесь сенсорного экрана, а затем коснитесь значка камеры на сенсорном экране. Щелкните значок фотографии на сенсорном экране или используйте клавиши вверх и вниз для выбора, а затем нажмите среднюю клавишу, чтобы напрямую сохранить текущее изображение.

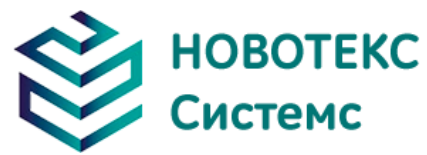

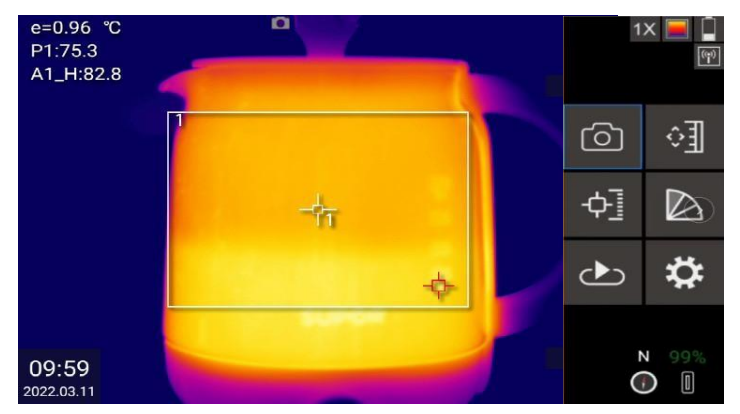

Интерфейс камеры

Если в настройках хранилища включен метод аннотирования изображений, соответствующая операция аннотации будет запрошена перед сохранением.

<span id="page-18-0"></span>Если вы установили многократную непрерывную съемку в настройках памяти, при съемке изображений в строке состояния будет отображаться логотип непрерывной съемки.

#### **4.6 Запись видео**

Эта функция используется для сохранения видео, а формат хранения видео — MP4 (запись экрана) или DLV (только для инфракрасных изображений).

После операции, описанной в предыдущем разделе, когда появится значок фотографии, как показано на рисунке ниже, нажмите и удерживайте значок фотографии, чтобы начать запись, и снова нажмите, чтобы остановить запись.

Другой метод записи видео: нажмите и удерживайте кнопку хранения более 3-х секунд, чтобы начать запись, и нажмите еще раз, чтобы остановить запись.

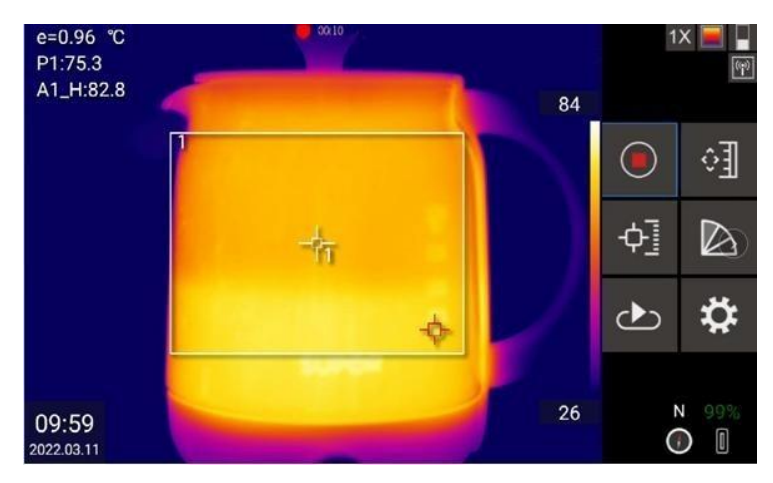

Интерфейс записи

Во время записи видео в строке состояния в верхней части экрана будет отображаться символ записи (красная точка и время записи), указывающий на то, что идет запись.

#### **4.7 Воспроизведение изображения**

<span id="page-18-1"></span>Эта функция используется для просмотра и воспроизведения сохраненных изображений и видеофайлов. Нажмите среднюю кнопку или коснитесь сенсорного экрана, чтобы открыть главное меню. Нажмите на значок воспроизведения **на сенсорном экране или используйте** 

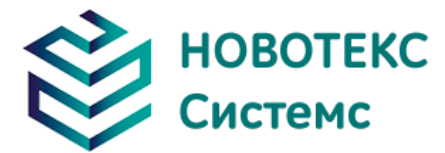

левую и правую клавиши для выбора, а затем нажмите среднюю клавишу, чтобы открыть интерфейс библиотеки изображений, как показано на следующем рисунке.

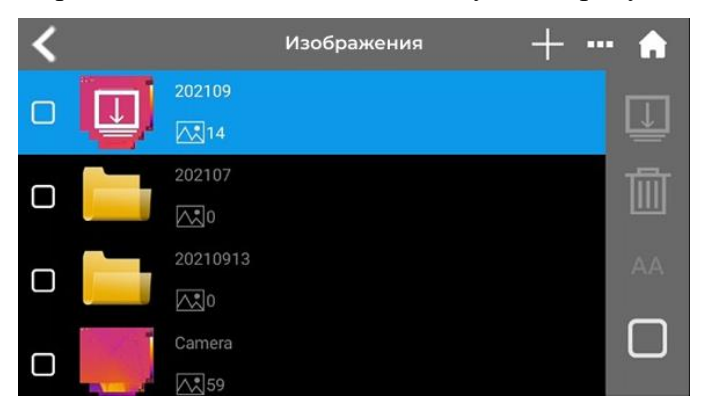

Интерфейс библиотеки изображений

Щелкните соответствующую папку, чтобы открыть ее, или используйте клавиши вверх и вниз для переключения между папками и нажмите среднюю клавишу, чтобы открыть папку.

Щелкните значок в правом верхнем углу интерфейса библиотеки изображений, чтобы добавить папку; значок , чтобы отредактировать папку, щелкните значок  $\blacksquare$ , чтобы вернуться на главную страницу, щелкните значок , чтобы указать расположение папки на первом месте, щелкните значок **имеет** ,чтобы удалить папку, щелкните значок , чтобы переименовать папку; щелкните значок чтобы выбрать все.

После открытия папки щелкните соответствующий файл на сенсорном экране, чтобы воспроизвести его, или вы можете переключать файлы, нажимая клавиши вверх, вниз, влево и вправо, и нажмите среднюю клавишу, чтобы открыть воспроизведение.

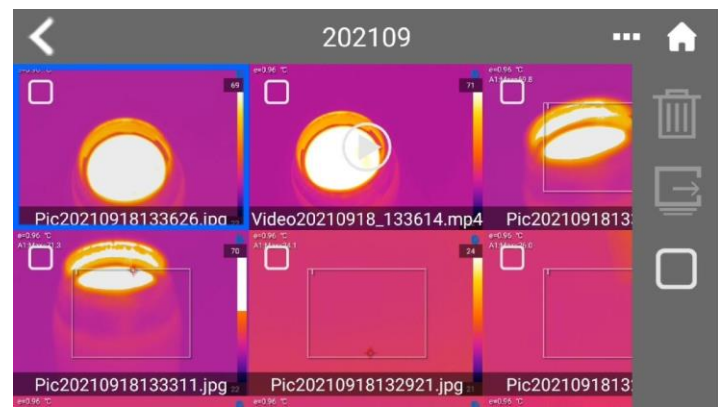

Интерфейс воспроизведения

#### **4.8 Настройки**

<span id="page-19-0"></span>Эта функция используется для установки различных параметров тепловизора, включая настройки параметров измерения температуры, настройки функции измерения температуры, настройки изображения, настройки хранения, настройки режима задач, настройки подключения, системные настройки и т. д.

Нажмите среднюю кнопку или коснитесь сенсорного экрана, чтобы открыть главное меню. Нажмите на значок настройки на сенсорном экране или используйте левую и правую клавиши для выбора, а затем нажмите среднюю клавишу, чтобы открыть интерфейс меню настроек, как показано на рисунке ниже.

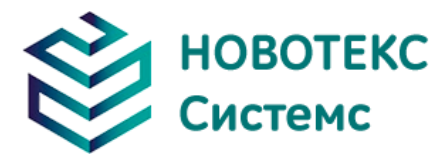

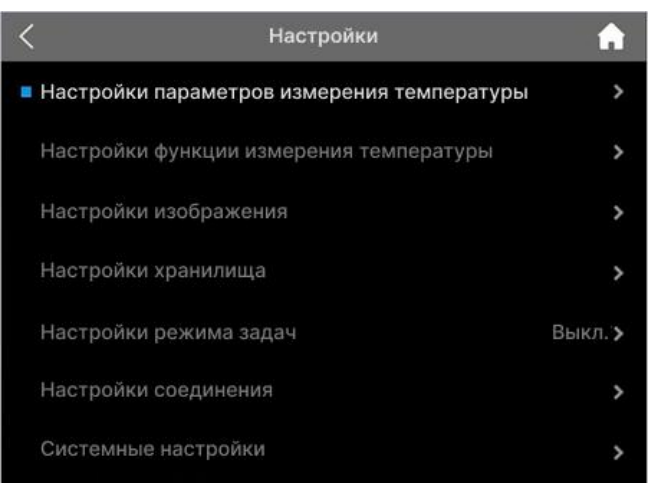

Интерфейс настройки меню

После входа в интерфейс меню настроек используйте клавиши или сенсорный экран для управления всеми уровнями меню, которые описаны в разделе «3.4.7 Инструкции по работе с меню» и здесь повторяться не будут. В следующих главах, соответственно, описывается содержимое каждого уровня меню настроек.

#### **4.8.1 Настройка параметров измерения температуры**

<span id="page-20-0"></span>В меню настройки параметров измерения температуры есть настройка механизма измерения температуры, настройка удельного коэффициента излучения, настройка температуры окружающей среды, настройка расстояния, настройка влажности, настройка фоновой температуры, настройка инфракрасного окна, коррекция температуры и другие параметры.

| < Настройки параметров измерения температуры |                 |  |
|----------------------------------------------|-----------------|--|
| ■ Настройки пар-в измерения темп.            | $-40.0 - 150.0$ |  |
| Настройка удельного коэфф-та излучения       | 0.96            |  |
| Настройка темп-ры окружающей среды           | 27              |  |
| Настройка расстояния                         | 2.0             |  |
| Настройка влажности                          | $60\%$          |  |
| Температурное отражение                      | 20.0            |  |
| Настройки инфракрасного окна                 | Выкл. >         |  |
| Коррекция температуры                        | 0.0             |  |

Температура меню настройки параметров измерения

**Настройка редуктора измерения температуры**: есть три передачи, которые можно переключать:

-40~150℃, 100~650℃, 400~2000℃.

**Настройка удельного коэффициента излучения**: выберите «В соответствии с обработкой материала поверхности», а затем выберите соответствующий материал из списка предопределенных материалов; также выберите «Пользовательское значение», а затем прокрутите цифровое колесо вверх и вниз или коснитесь экрана, чтобы выбрать целевое числовое значение коэффициента излучения.

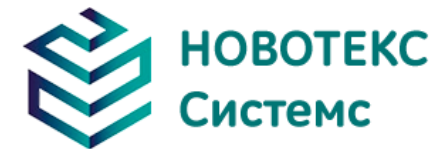

**Настройка температуры окружающей среды**: Вы можете прокручивать цифровое колесо вверх и вниз или касаться экрана, чтобы выбрать температуру окружающей среды.

**Настройка расстояния**: Вы можете прокручивать цифровое колесо вверх и вниз или касаться экрана, чтобы выбрать расстояние до цели.

**Настройка влажности**: Вы можете прокручивать цифровое колесо вверх и вниз или касаться экрана, чтобы выбрать относительную влажность окружающей среды.

**Настройка температуры фона:** вы можете прокручивать цифровое колесо вверх и вниз или касаться экрана, чтобы выбрать желаемое значение температуры фона.

**Настройки инфракрасного окна**: щелкните «Выкл.» справа, чтобы включить или выключить его. При включении вы можете прокручивать вверх и вниз с помощью цифрового колеса или касаться экрана, чтобы выбрать температуру окна и коэффициент пропускания.

<span id="page-21-0"></span>**Коррекция температуры**: Вы можете прокручивать цифровое колесо вверх и вниз или касаться экрана, чтобы выбрать требуемое значение корректирующей температуры.

#### **4.8.2 Настройки функции измерения температуры**

В меню настройки функции измерения температуры есть такие функции, как настройка эталонной температуры, настройка изотермической температуры, настройка параметров сигнализации, положение отображения температуры и т. д.

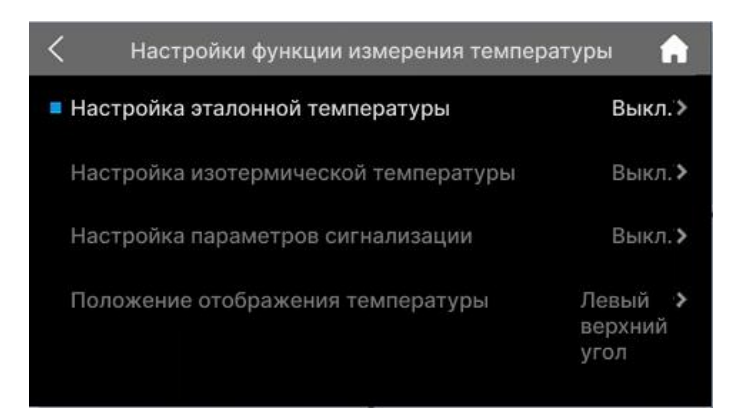

Измерение температуры, меню настройки функций

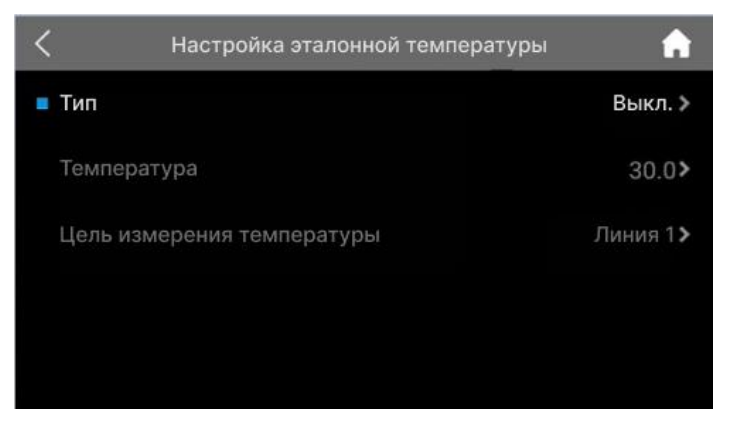

Меню настройки эталонной температуры

Настройки эталонной температуры: «Выкл.» или пользовательские и целевые значения температуры. Эталонную температуру можно использовать, выбрав цель измерения температуры или заданное пользователем значение. «Цель измерения температуры» может быть выбрана из точки, линии или области, и может быть установлена только одна цель измерения эталонной температуры; значение эталонной температуры можно выбрать с

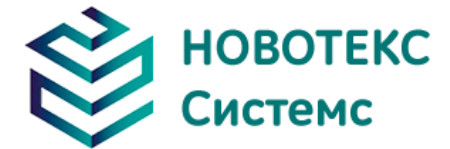

помощью цифрового колеса прокрутки или сенсорного экрана. Вы можете выбрать только цель измерения температуры или пользовательскую настройку, и можно выбрать только один из двух.

**Изотермическая установка температуры**: щелкните значок **СС** справа, чтобы включить или выключить его. Когда он включен, можно выбрать желаемый изотермический цвет, а значение температуры нижнего предела изотермической зоны и верхнего предела изотермической зоны можно выбрать с помощью цифрового колеса прокрутки.

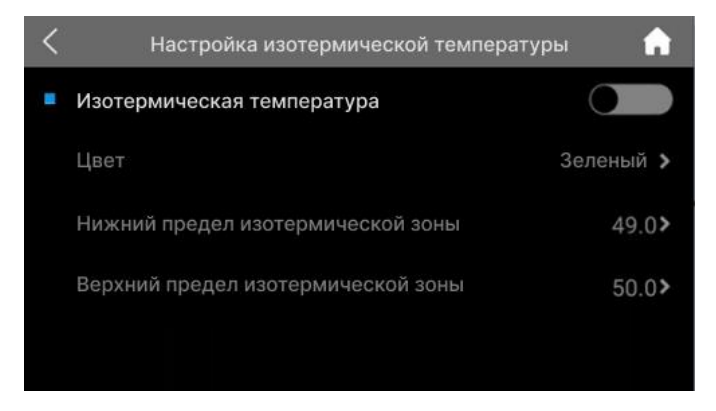

Меню настройки изотермической температуры

**Установка аварийной температуры**: сначала установите тип сигнализации. Когда тип сигнализации выключен, другие параметры не могут быть установлены. Когда тип сигнализации установлен на тревогу по высокой температуре, это означает, что температура объекта измерения температуры выше, чем установленная температура тревоги; когда установлен сигнал тревоги низкой температуры, это означает, что температура объекта измерения температуры ниже, чем установленная температура сигнала тревоги.

После установки аварийного сигнала высокой температуры или аварийного сигнала низкой температуры можно установить другие параметры:

**Настройка цвета сигнализации**: когда целевая температура превышает установленную аварийную температуру, область, превышающая аварийную температуру, будет отображаться в установленном цвете сигнала тревоги. Система предоставляет 9 цветов на выбор. Если цвет сигнализации установлен на «бесцветный», это означает, что исходный цвет изображения не изменится.

**Установка аварийной температуры** можно сделать с помощью цифрового колеса прокрутки или сенсорного экрана. Выберите желаемое значение температуры сигнала тревоги.

**Варианты подключения сигналов тревоги:** вы можете нажать, чтобы закрыть, захватить или записать сигнал тревоги. Если вы решите закрыть, сигнала тревоги не будет. Если вы выберете снимок или видео, тревога будет автоматически сохранена в соответствии с выбранным типом.

**Настройка временного интервала**: временной интервал (в секундах) срабатывания сигнализации (захват изображения или видео) можно выбрать с помощью цифрового колеса прокрутки или сенсорного экрана.

**Настройка времени записи**: вы можете выбрать время (минуты) каждой записи, когда срабатывает сигнал тревоги, с помощью цифрового колеса прокрутки или сенсорного экрана.

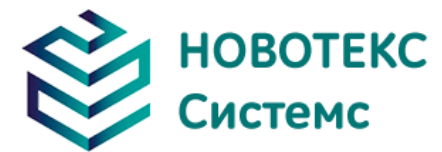

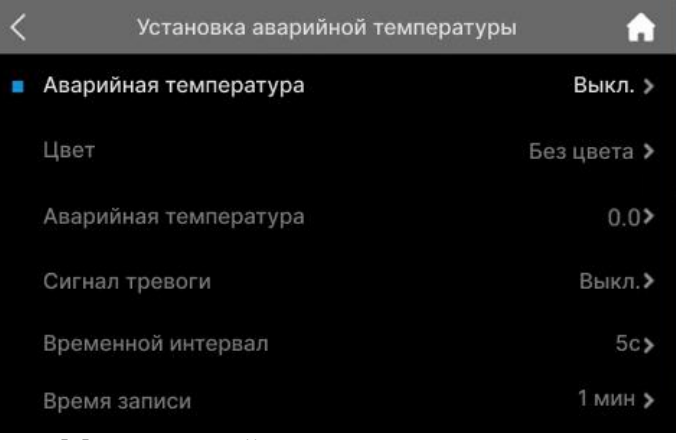

Меню настройки параметров измерения

**Положение отображения температуры**: положение отображения температуры можно выбрать с помощью цифрового колеса прокрутки или сенсорного экрана, чтобы выбрать верхний левый угол или цель измерения температуры.

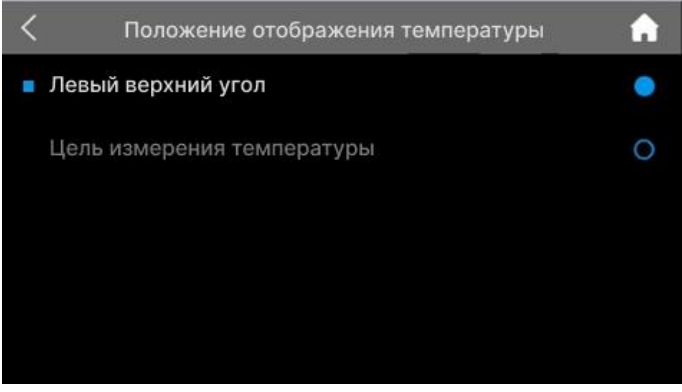

Меню положения дисплея температуры

#### **4.8.3 Настройки изображения**

<span id="page-23-0"></span>В меню настроек изображения есть такие параметры, как режим автоматического улучшения, тепловое наложение, прозрачность «картинка в картинке», временной интервал нулевой поправки, настройки протокола национальной сети и настройки сверхвысокого разрешения.

|                 | Настройки изображения              |         |
|-----------------|------------------------------------|---------|
| Наложение тепла |                                    |         |
|                 | Прозрачность изображения           | 0%      |
|                 | Интервал регулировки нуля          |         |
|                 | Настройки протокола State Grid     | Выкл. > |
|                 | Настройки сверхвысокого разрешения | Выкл.>  |

Меню настроек изображения

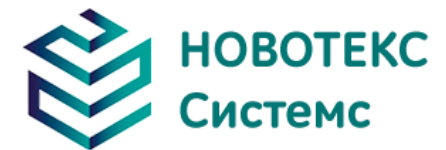

**Режим автоматического улучшения**: щелкните значок справа, чтобы включить или выключить его.

**Наложение тепла**: отключите или выберите «Наложение высокотемпературного нагрева» или «Наложение низкотемпературного нагрева». После выбора высокотемпературного или низкотемпературного теплового наложения можно установить пороговое значение теплового наложения.

**Прозрачность изображения в картинке**: Прозрачность можно выбрать с помощью цифрового колеса прокрутки или сенсорного экрана.

**Интервал регулировки нуля**: Вы можете выбрать короткую регулировку нуля (60 с), длинную регулировку нуля (300 с) или пользовательскую настройку с помощью цифрового колеса прокрутки или сенсорного экрана.

**Настройки протокола State Grid**: щелкните значок справа, чтобы включить или выключить его.

<span id="page-24-0"></span>**Настройки сверхвысокого разрешения**: щелкните значок справа, чтобы включить или выключить его.

#### **4.8.4 Настройки хранилища**

В меню настроек хранения есть такие параметры, как метод аннотации изображения, настройка непрерывной съемки, настройка видеозаписи, форматирование TF-карты, настройка каталога хранения и так далее.

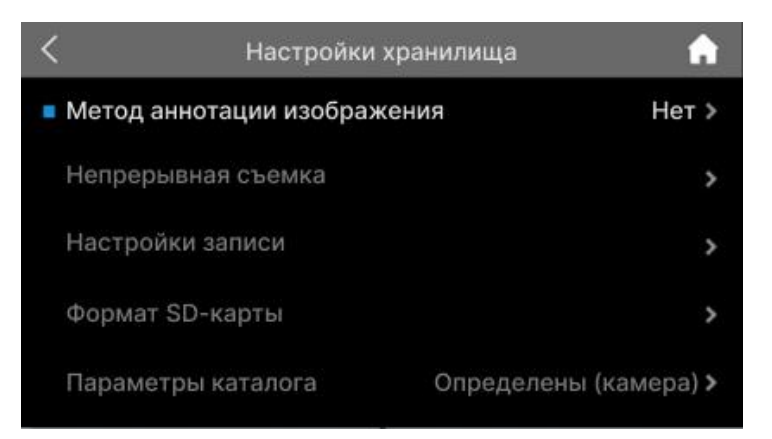

Меню настроек хранилища

**Метод аннотации изображения**: Вы можете выбрать «Нет» или «Аудио», «Текст», «Эскиз» и другие методы аннотации.

**Настройки непрерывной съемки**: Вы можете установить количество кадров непрерывной съемки и интервал непрерывной съемки с помощью цифрового колеса прокрутки или сенсорного экрана. Настройки видео: можно выбрать формат видео (MP4, dlv - только для инфракрасных изображений).

<span id="page-24-1"></span>**Формат SD-карты**: выберите «ОК», чтобы отформатировать SD-карту, или «Отмена», чтобы вернуться.

#### **4.8.5 Настройки режима задач**

В меню настройки режима задач есть такие функции, как переключение режима задач, пакет задач, выбор импорта задач и настройка прозрачности.

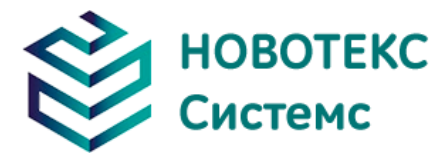

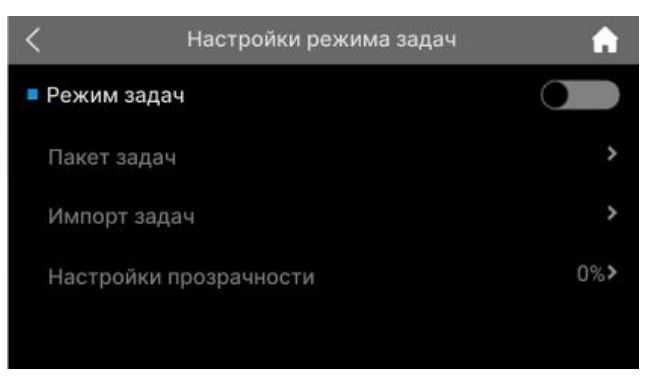

Интерфейс настройки режима миссии

Переключатель режима задачи: щелкните значок **Сетерания** чтобы включить или выключить его.

**Пакет задач**: после импорта пакета задач вы можете выбрать соответствующий пакет задач

**Выбор импорта задач**: вы можете импортировать соответствующий пакет задач. Настройка прозрачности: прозрачность можно выбрать с помощью цифрового колеса прокрутки или сенсорного экрана.

#### **4.8.6 Настройки соединения**

<span id="page-25-0"></span>В меню настроек подключения есть настройки WI-FI, настройки Bluetooth, настройки точки доступа, настройки USB и другие функции.

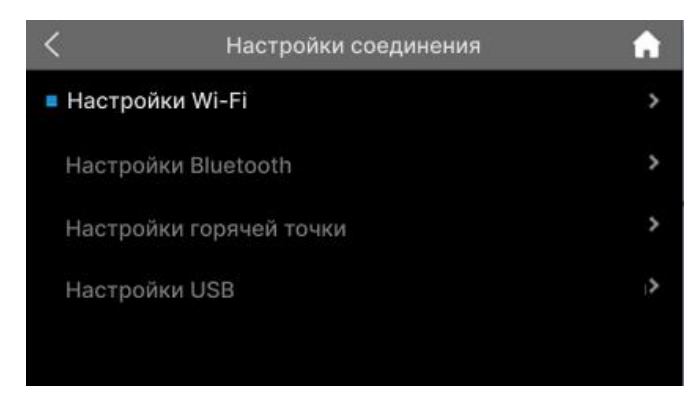

Меню настроек подключения

**Настройки Wi-Fi**: щелкните значок справа, чтобы включить или выключить его. После включения вы можете выбрать ближайшую сеть WLAN.

**Настройки Bluetooth**: щелкните значок справа, чтобы включить или выключить его. После включения вы можете выбрать поиск ближайших устройств Bluetooth.

**Настройки горячей точки**: щелкните значок справа, чтобы включить или выключить его. После включения вы можете установить сетевое имя точки доступа и пароль точки доступа.

<span id="page-25-1"></span>**Настройки USB**: Вы можете выбрать режим передачи необработанных данных или режим передачи файлов.

#### **4.8.7 Системные настройки**

В меню системных настроек есть такие функции, как настройка языка, настройка единиц измерения, настройка времени и даты, настройка пользовательского ключа, настройка режима

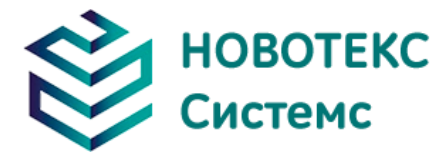

энергосбережения, настройка режима переключения окуляра, фокусировка, сброс к заводским настройкам, информация о системе и так далее.

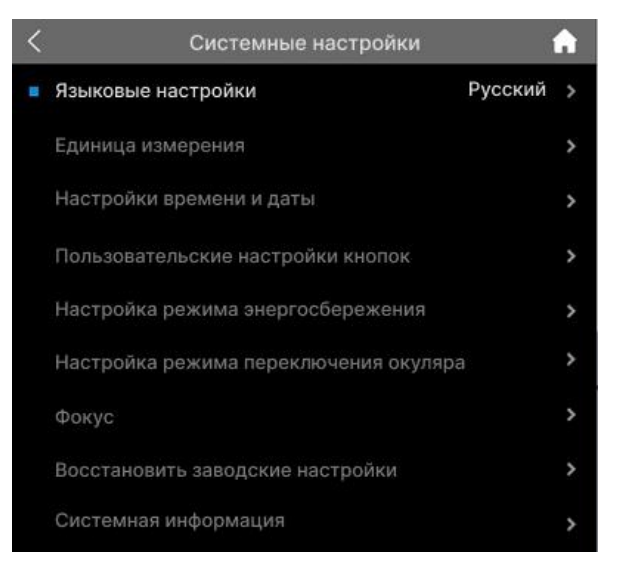

Меню системных настроек

**Языковые настройки**: Доступны упрощенный китайский, традиционный китайский, английский, русский и другие языки.

**Единица измерения**: Вы можете выбрать единицы измерения расстояния: метры (м), футы (ft), единицы измерения температуры: Цельсий (°C), Фаренгейт (°F), Кельвин (K).

**Настройки времени и даты**: Вы можете установить формат времени и даты и использовать цифровое колесо прокрутки для выбора и установки времени и даты.

**Пользовательские настройки кнопок**: Кнопки «вверх», «вниз», «влево» и «вправо» позволяют настроить окуляр, увеличение, уменьшение, фокусировку и т.д.

**Настройка режима энергосбережения**: Вы можете установить время автоматического отключения экрана, время автоматического отключения питания, регулировку яркости ЖКдисплея и т. д. с помощью цифрового колеса прокрутки или сенсорного экрана.

**Настройка режима переключения окуляра**: Вы можете выбрать режим кнопки или режим светочувствительности.

**Фокус**: Вы можете выбрать фокус экрана или лазерный фокус.

**Восстановить заводские настройки**: выберите «OK», чтобы восстановить заводские настройки; выберите Отмена, чтобы вернуться к существующим настройкам.

**Системная информация**: Вы можете просмотреть такую информацию, как модель, номер устройства, номер версии программного обеспечения и MAC-адрес.

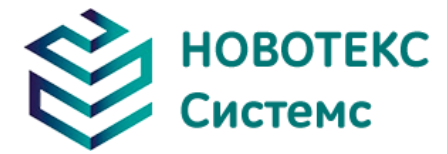

## **5 Технические характеристики**

<span id="page-27-0"></span>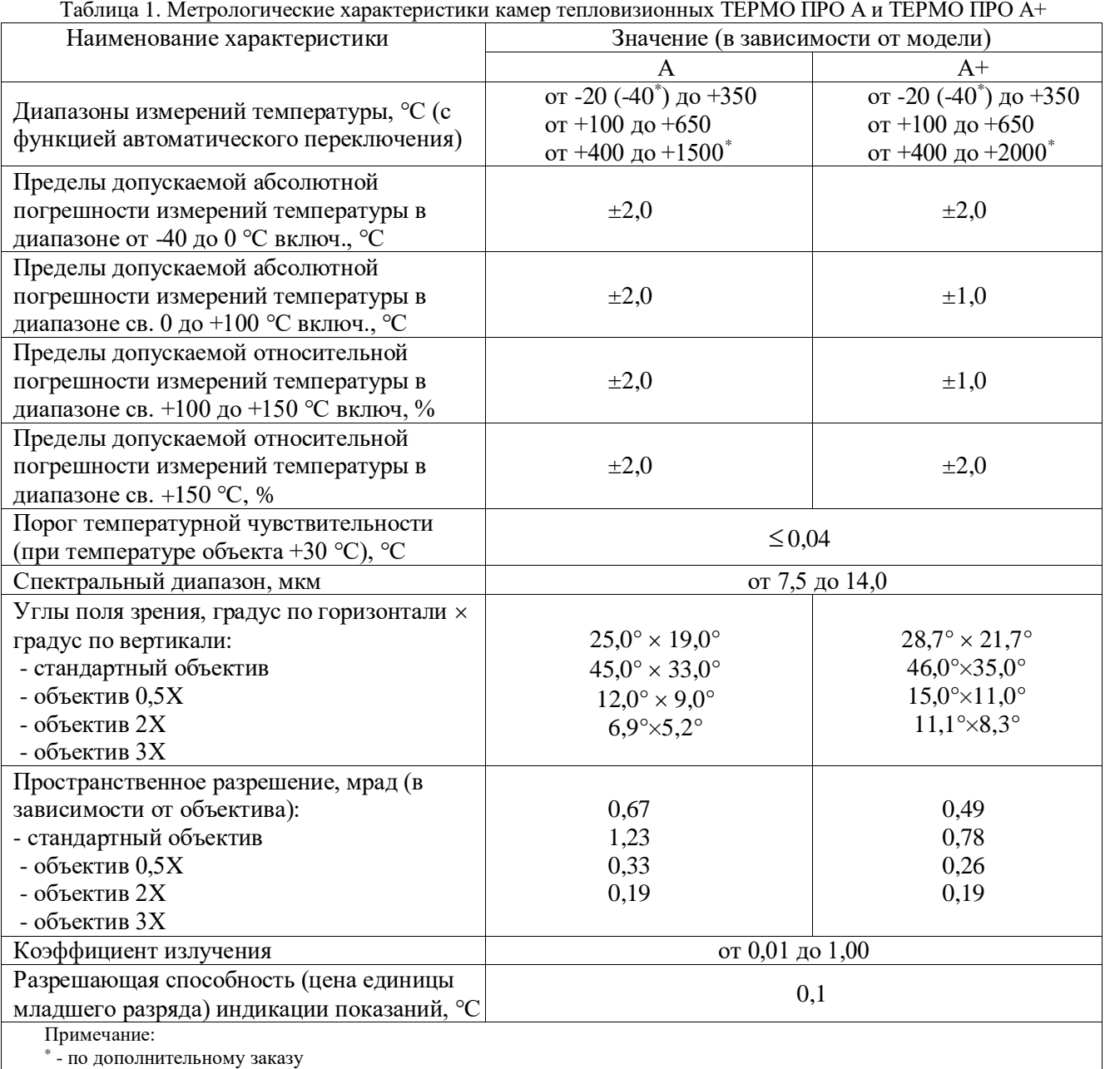

#### Таблица 2. Технические характеристики камер тепловизионных ТЕРМО ПРО А и ТЕРМО ПРО А+

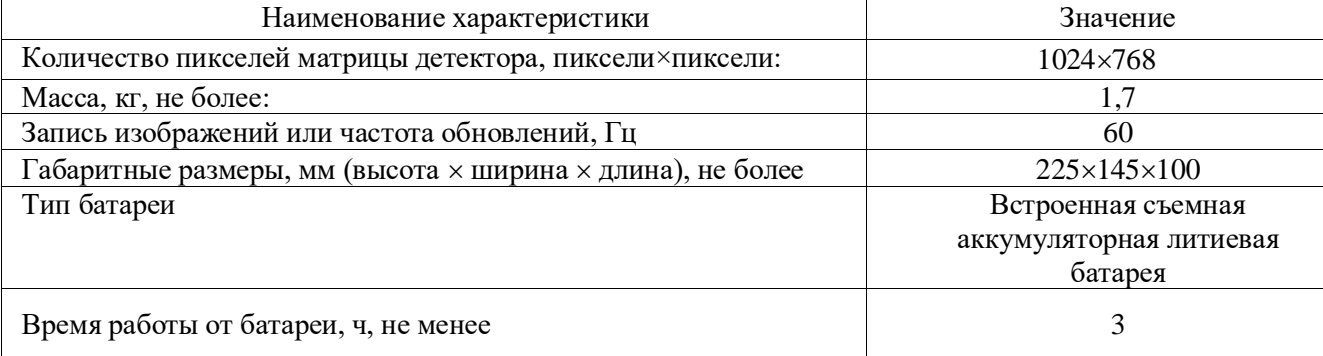

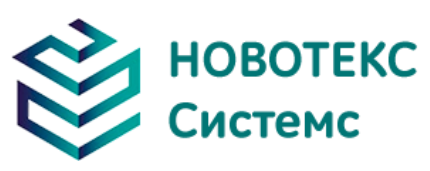

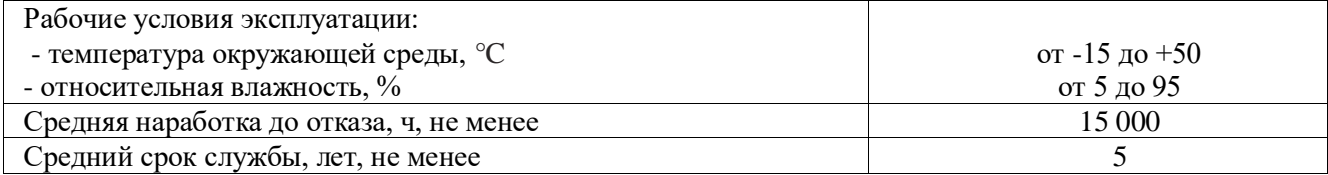

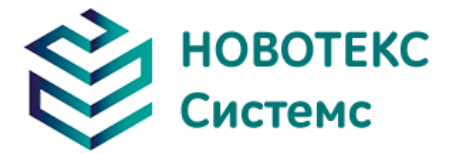

## **6 Исправление проблем**

<span id="page-29-0"></span>Если у вас возникли проблемы с камерой, используйте приведенную ниже таблицу для устранения неполадок. Если проблема не может быть решена, пожалуйста, отключите питание и свяжитесь с отделом технического обслуживания нашей компании.

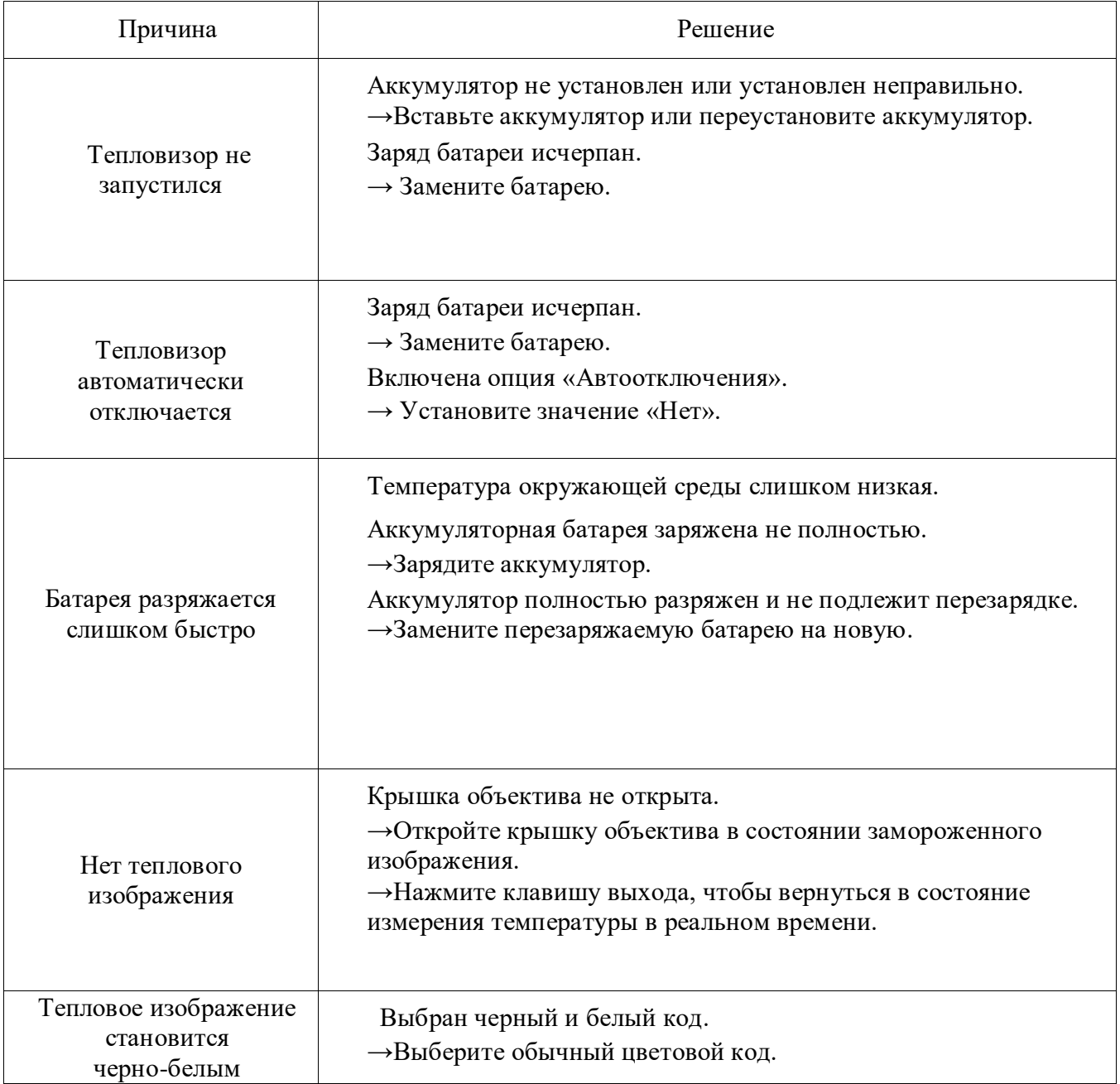